## 建立一個新供應商帳戶

歡迎來到波士頓供應商門戶網站。請遵循以下的詳細說明來申請波士頓市的供應商編號(ID)。

1. 打開互聯網瀏覽器,輸入網站 [www.boston.gov/procurement](http://www.boston.gov/procurement) , 然後單擊 "Go To Supplier **Portal - 轉到供應商門戶"** 鏈接

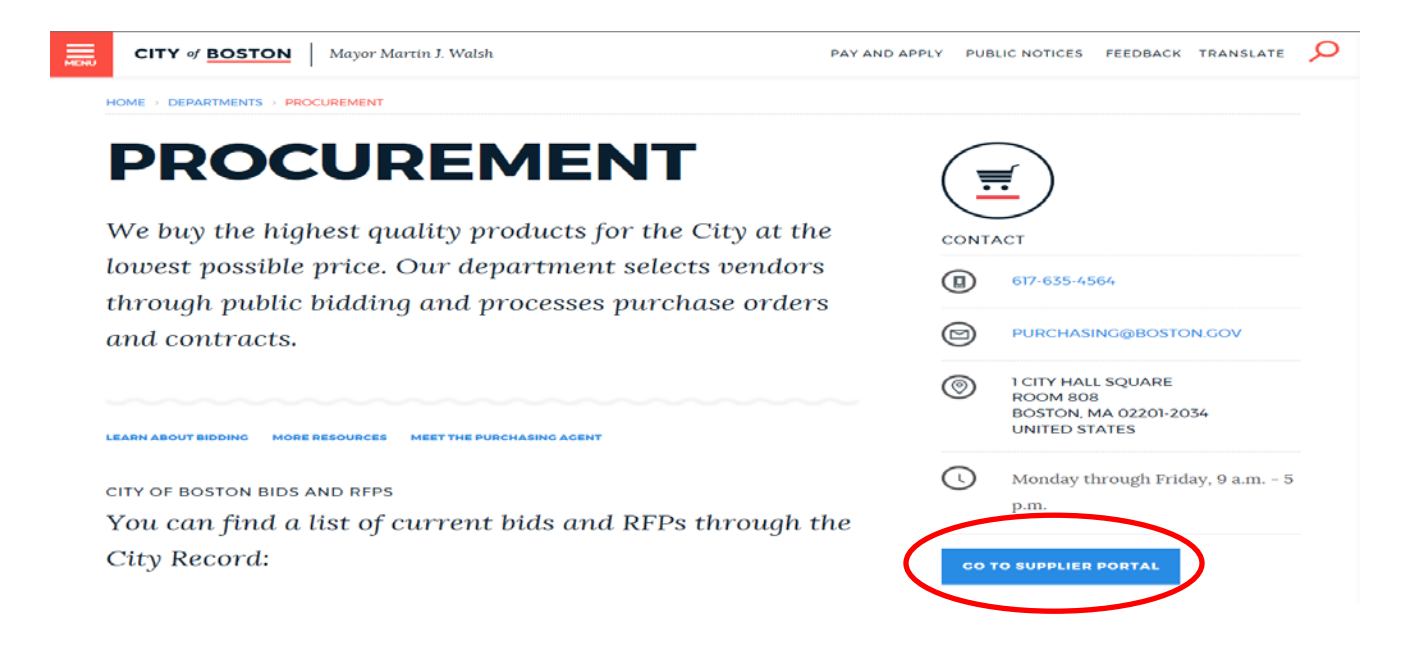

2. 點擊左下角的 "**Vendor Registration Form - 供應商登記表格**" 連結來開始註冊程序。

 $\mathbb{R}$  case  $\mathbb{R}$ 

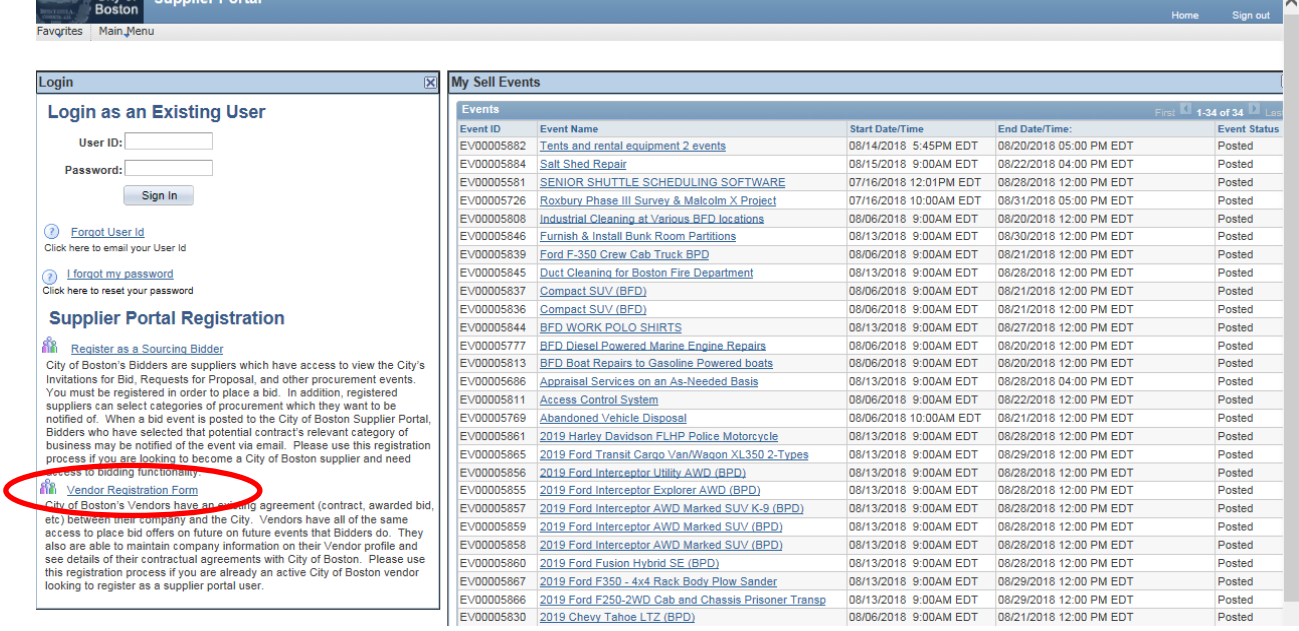

- 3. 首先您必須建立一個用戶帳戶。將顯示 **"Create a Vendor User Account - 建立供應商用戶帳 戶**"表單屏幕。填妥所有帶星號\*的必填項目,然後按 **"Submit - 提交"**鍵 。
	- 保持供應商編號(ID)項為空白。
	- 如果註冊人有權簽署合同,請勾選相應的複選框。這將使該用戶編號(ID)在系統中具 有一定的權限,允許波士頓市向該用戶發送電子簽名合同,並允許他們訪問、電子簽 署和上傳到波士頓市。

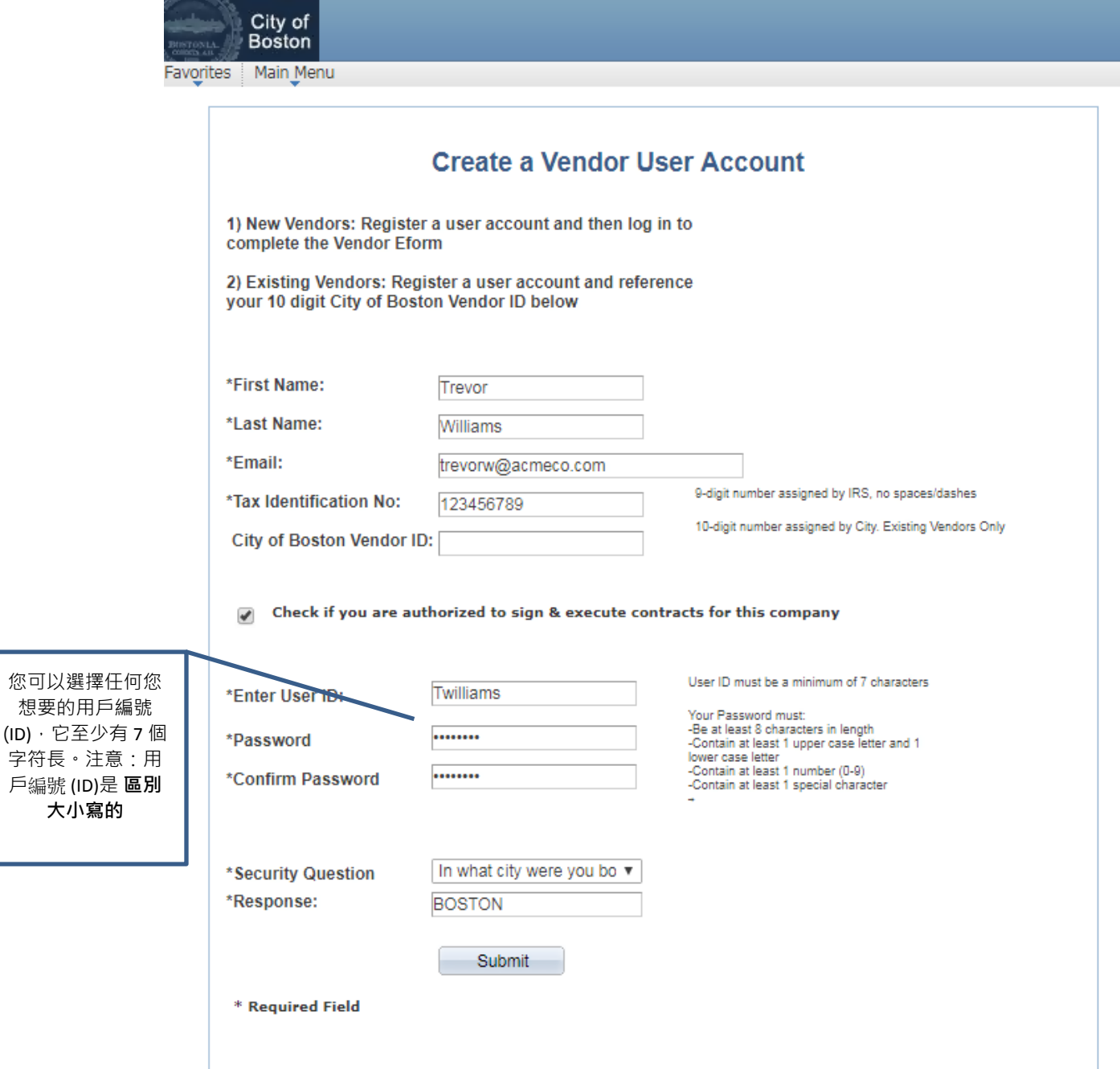

4. 現在您將建立供應商資料。點擊"**Add/Update your Vendor Profile -** 添加**/**更新您的供應商資料"

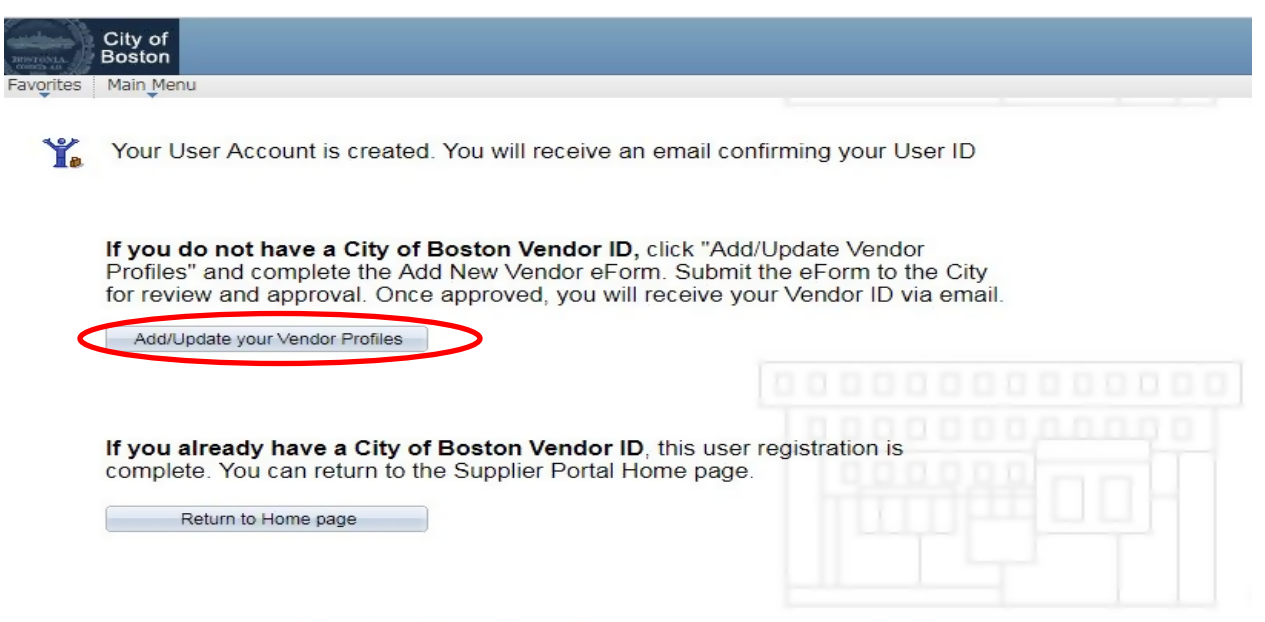

For assistance, call Vendor Support at 617-635-4564 or 617-635-4660. Email vendor questions@boston.gov

## 5. 點擊"**Add New Vendor -** 添加新供應商"

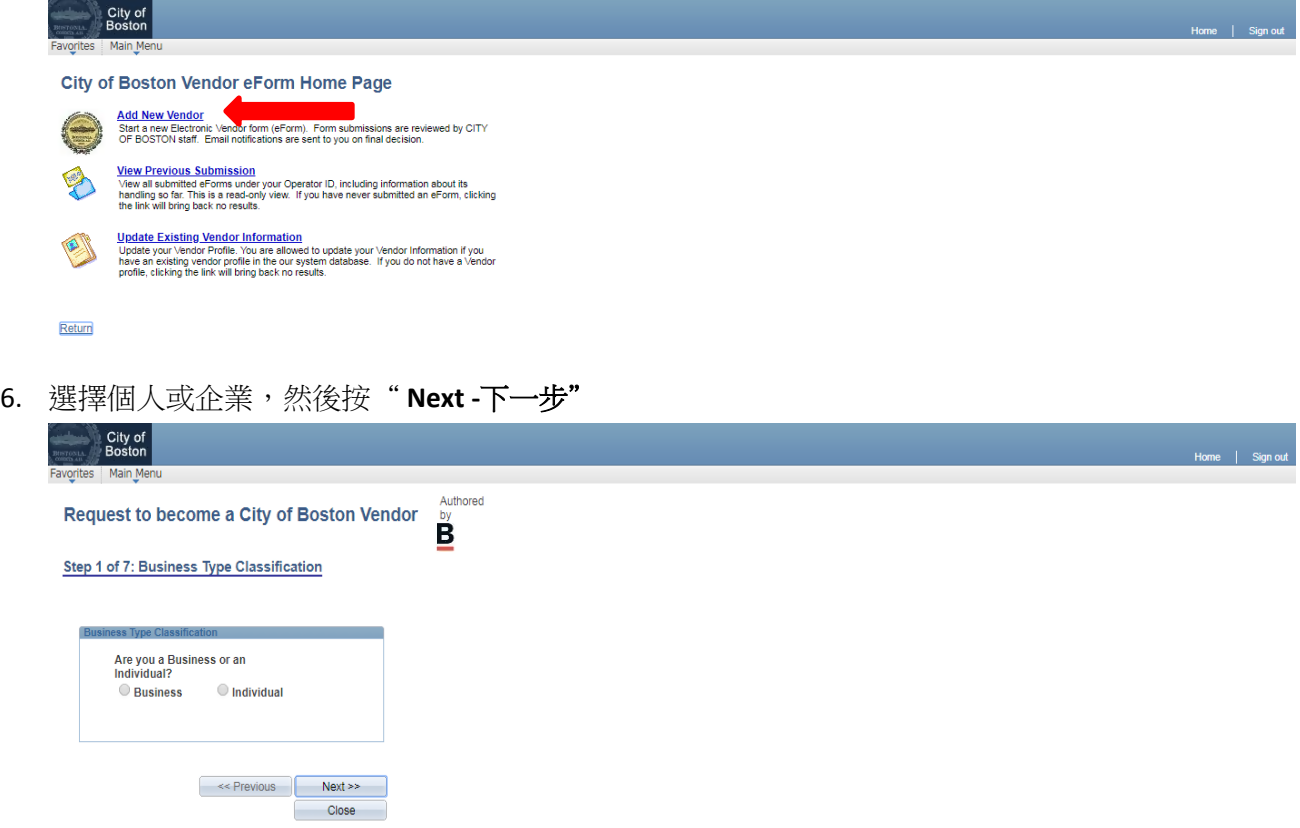

- 7. 完成所有必需填寫項目。只有標有星號\*的項目是必需填寫的。單擊"**Next -** 下一步"。
	- 強烈建議使用公司的一般電子郵件地址(雖然不是必需的)。
	- 在 **"NEW ADDRESS** 新地址**"**項勾選一個或多個適用於地址的複選框。

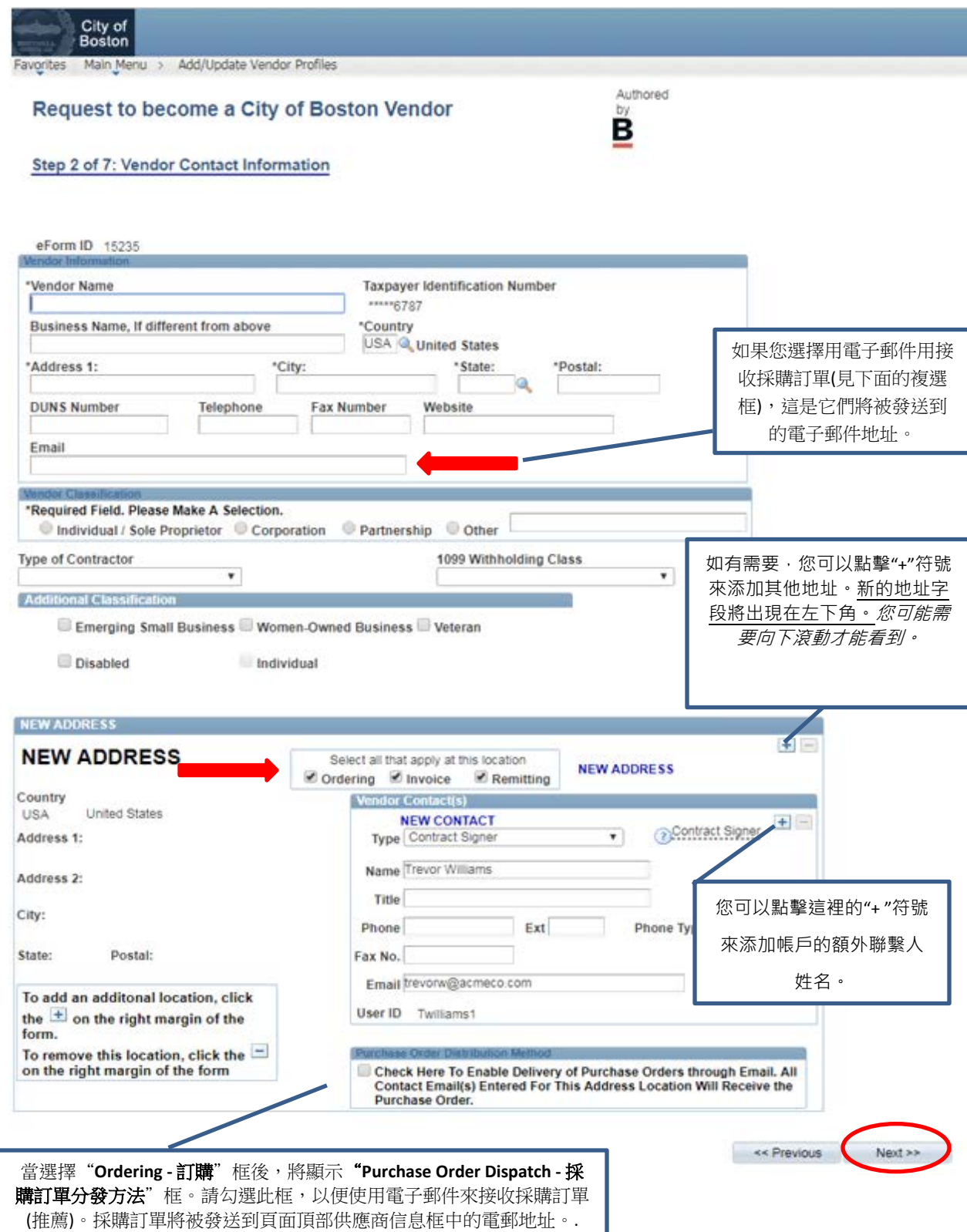

8. 如想更快地付款,請填寫直接存款 (A.C.H. - 自動化票據交換所 ) 信息。當完成所有信息 後,點擊 **"Click to Sign - 點擊簽名"**,然後點擊 **"Next - 下一步"**。

*(*如果您想用美國郵件收到紙質支票,您可以勾選屏幕左下方的 *"Direct Deposit Opt Out -* 直接 存款選擇退出*"* 框,選擇退出直接存款,然後點擊 *"Next -* 下一步*"*。*).*

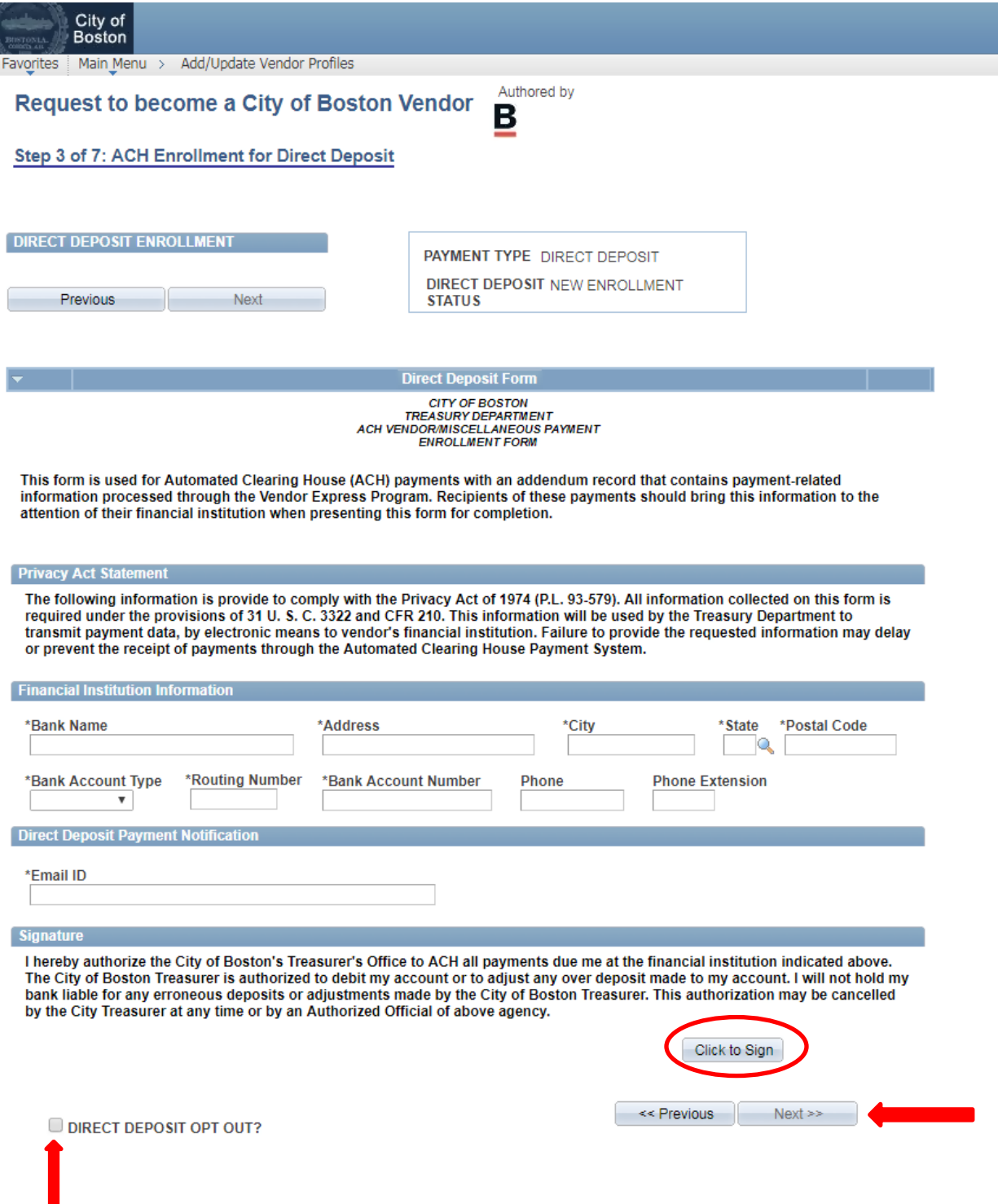

- 9. 審核 W-9 認證信息。如要繼續,請單擊 **"Click Here to Acknowledge - 點擊這裡確認"** 按鈕
	- ,然後單擊 **"Next - 下一步"**。如果項目 *2* 不適用,請按指示在方框中打勾。

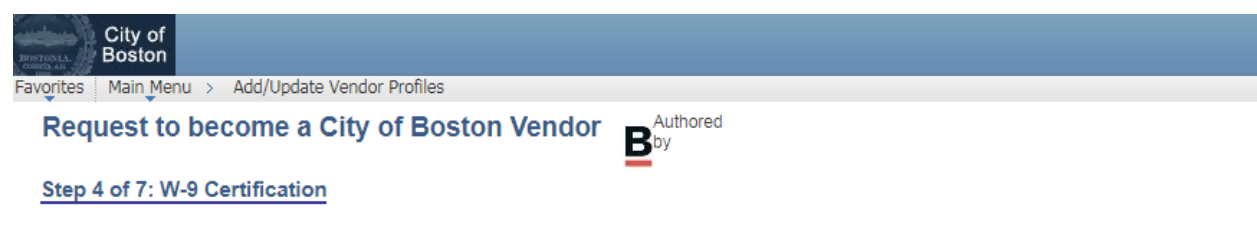

## **W-9 Certification**

Under penalties of perjury, I certify that:

- 1. The number shown on this form is my correct taxpayer identification number (or I am waiting for a number to be issued to me), and
- 2. I am not subject to backup withholding because: (a) I am exempt from backup withholding, or (b) I have not been notified by the Internal Revenue Service (IRS) that I am subject to backup withholding as a result of a failure to report all interest or dividends, or (c) the IRS has notified me that I am no longer subject to backup withholding, and
- 3. I am a U.S. person (including a U.S. resident alien).

Certification instructions. You must cross out item 2 above if you have been notified by the IRS that you are currently subject to backup withholding because you have failed to report all interest and dividends on your tax return. For real estate transactions, item 2 does not apply. For mortgage interest paid, acquisition or abandonment of secured property, cancellation of debt, contributions to an individual retirement arrangement (IRA), and generally, payments other than interest and dividends, you are not required to sign the Certification, but you must provide your correct TIN.

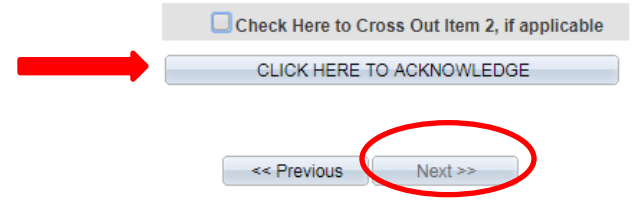

10. 勾選此復選框以確認您或您所代表的組織均未被禁止與波士頓市展開業務。單擊 "**下一步- Next"**。

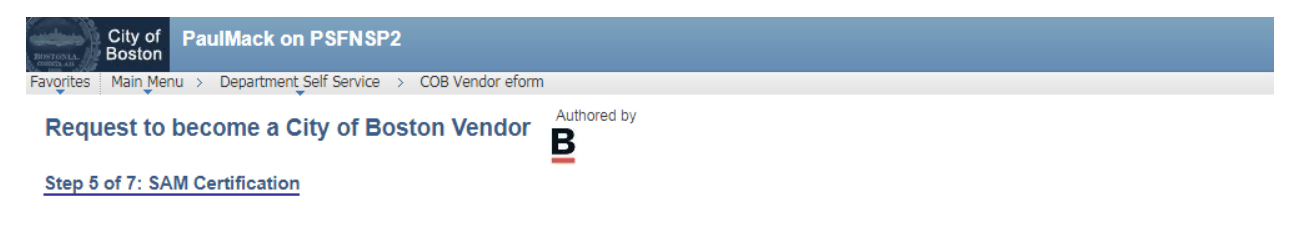

The City of Boston will not enter into a business relationship with persons or entities currently debarred or suspended from procurement by the federal or state government or the City of Boston.

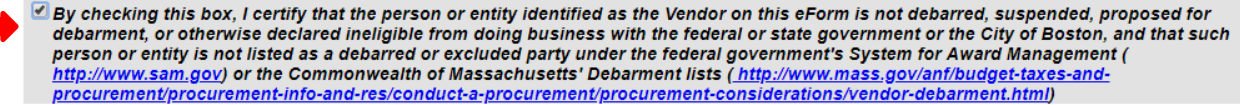

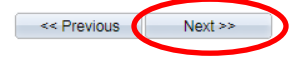

11. 檢查摘要頁面信息的準確性,然後點擊 **"Submit - 提交"。**

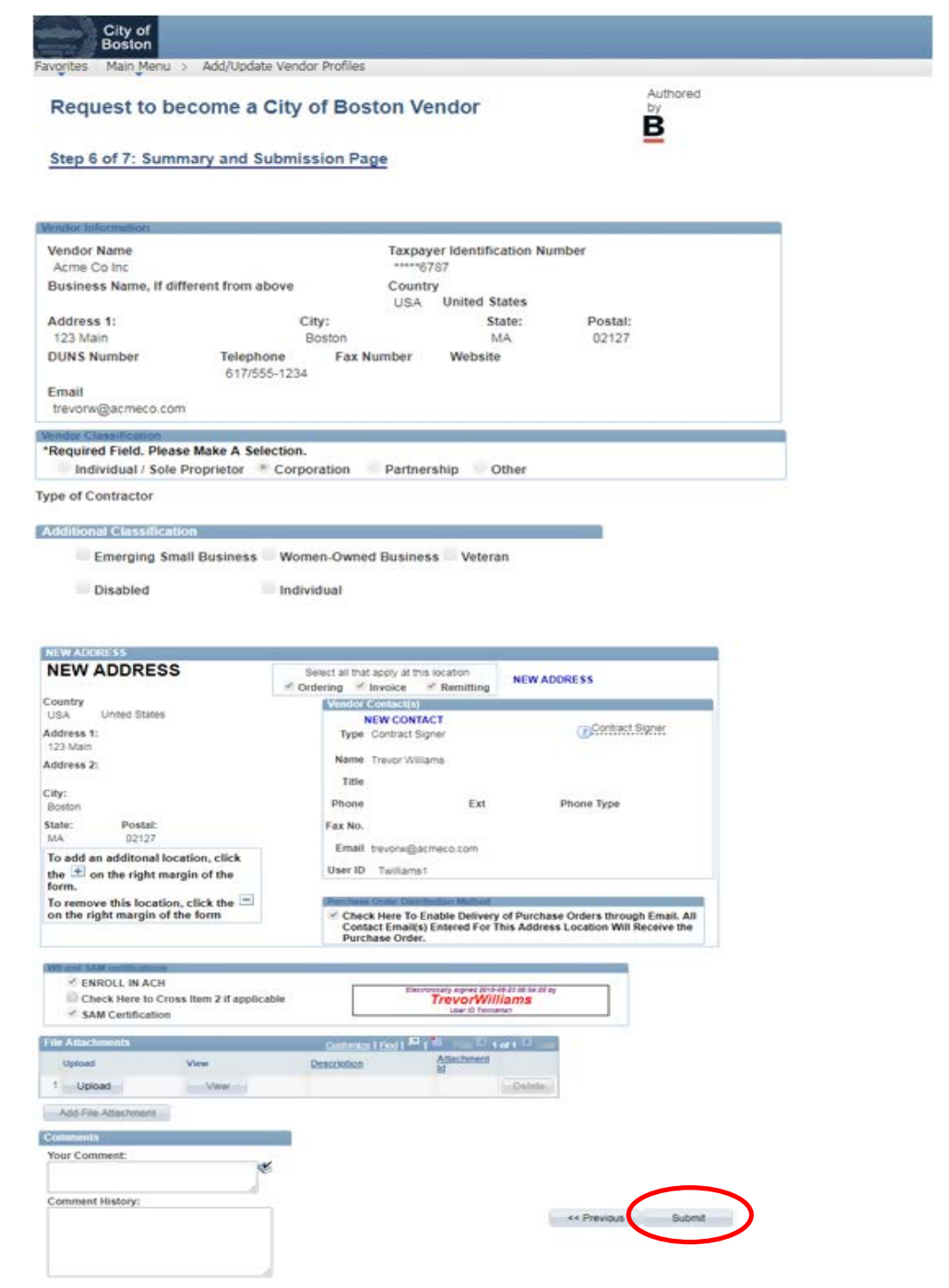

12. 您的供應商電子表格將被提交給到我們的審計部門審核。一旦獲得批准,您將收到電子郵 件通知您的供應商編號(ID)。

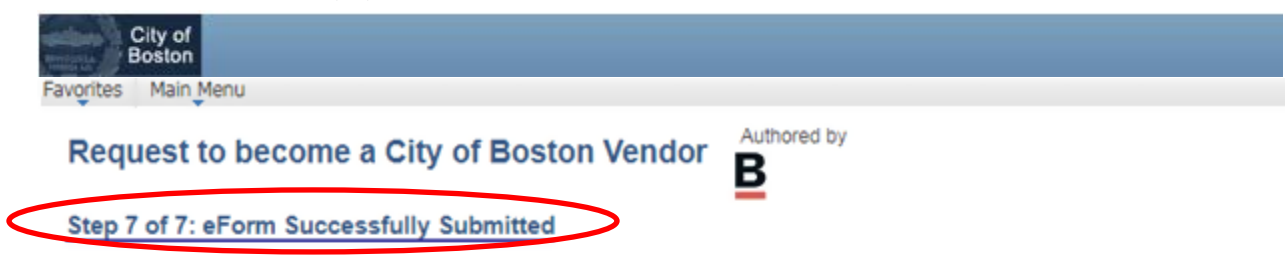

Operator ID: Twilliams Operator ID Description: TrevorWilliams Form Submission Date: Wednesday at 02:19 PM September 12, 2018 Form Submission Type: New Vendor Registration Form Status: Pending

Thank you. Your eForm is complete and submitted. City of Boston Staff will review your form and notify you of the status.

View This Form

Return to eForm Home Page

如果您有任何問題,請隨時致电供應商門戶支援部 617-635-4564聯繫。您也可以發送電子郵件至 [vendor.questions@boston.gov](mailto:vendor.questions@boston.gov) 與我們聯繫。

感謝您使用供應商門戶網站!